## **TRANSFERRING COURSE CONTENT FROM BLACKBOARD TO POLYLEARN MOODLE**

Cal Poly will adopt Moodle as its centrally supported learning management system beginning in Spring 2012. ITS will support both Moodle and Blackboard during a transition period beginning in Fall 2011 with the expectation that Blackboard will no longer be available as of Spring 2012. Course content will not be migrated automatically for faculty from Blackboard to Moodle. Programs designed to move and "map" content between the two disparate systems have met with only limited success. While course migration may seem an attractive option, in reality, most faculty at other universities have opted to "start fresh" as they learned to use Moodle. In fact, NOT having existing and potentially obsolete content in unexpected locations within Moodle was actually preferable to faculty; it enabled them to capitalize on improved file management functionality in Moodle and to structure and design their Moodle courses to their best advantage. The thought of transferring all the content from your Blackboard course to Moodle may seem daunting at first, but following one of the two approaches described below will make this transition much easier for you:

## **Approach #1: (THIS MAY BE THE BEST APPROACH IF YOU ALREADY HAVE YOUR BLACKBOARD COURSE MATERIALS** ORGANIZED WELL ON YOUR PERSONAL COMPUTER OR YOU WISH TO ONLY EXTRACT A FEW FILES FROM YOUR BLACKBOARD **COURSE AND PLACE THEM IN POLYLEARN MOODLE)**

**Step 1:** Take screen shots on your computer of the folder structure of your Blackboard course or if you prefer, map out on a piece of paper the folder structure of your Blackboard course to more easily mimic within Moodle. (Note: The course folder structure can easily be seen in your Blackboard course by going to the "Tools" area of the left navigation bar and clicking on the "Course Map." Click on the "+" signs in this area to expand the folders and see links to the contents within them.)

**Step 2:** If you already have all the files of your Blackboard course safely stored somewhere on your computer, set up a folder structure on your computer's Desktop (folders within folders) to mimic the structure of your Blackboard course and then drag all the files on your computer (e.g., PDFs, Word documents, images, videos, audio, etc.) into the proper folders you have just set up on your Desktop.

**Step 3:** If you don't have the files of your Blackboard course stored on your personal computer, you'll need to go into the "Edit Files" view (or alternatively, enter a section within the Control Panel) and click on the "Modify" button in Blackboard beside each file item for your course and then scroll down to Section 2 "Content" and click on the link to the item (e.g., .doc, .pdf, .xls, etc.) in the "Currently Attached Files and Items" area. Clicking on the link will download the item to your desktop. Take the downloaded item and move it into the folder structure for your course that you have already set up on your Desktop in Step #2 above.

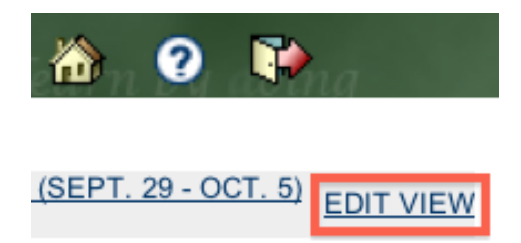

**Figure 1: The Edit View button is located in the upper right corner of your course page.**

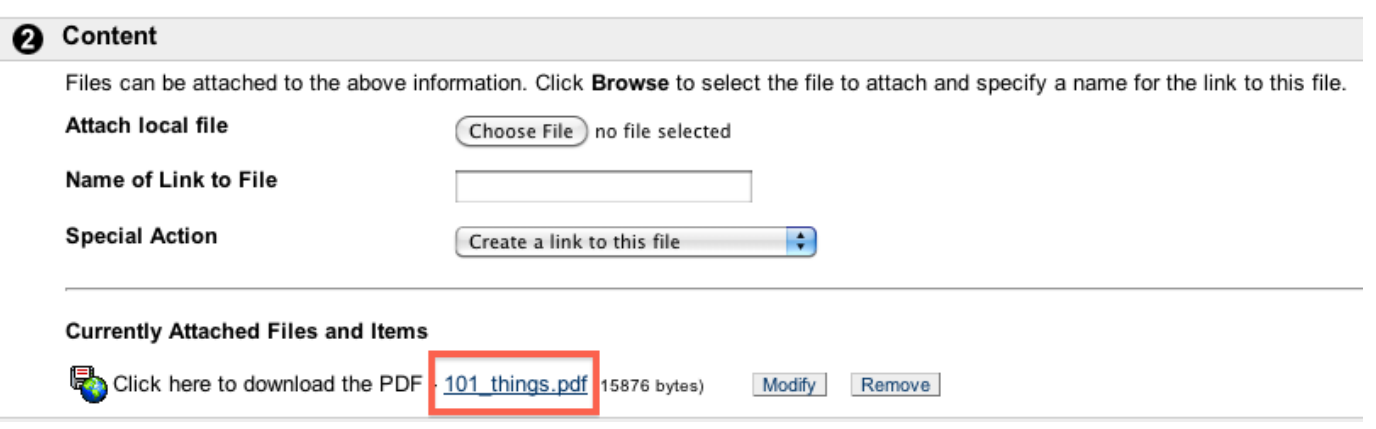

Figure 2: The item's link is clickable, and doing so will downoad the item to your personal computer.

Step 4: When it is time to move your materials into Moodle, compress (i.e., zip) the topmost folder of the Blackboard content that you collected on your Desktop and then upload into the "Files" area of Moodle and unzip it. Refer to your screen shots or course map structure that you captured on paper (Step 1 above) to place the files in the **appropriate locations in your Moodle course.**

Approach #2: (THIS MAY BE THE BEST APPROACH IF YOU DO NOT ALREADY HAVE YOUR BLACKBOARD COURSE MATERIALS WELL ORGANIZED ON YOUR PERSONAL COMPUTER OR IF YOU HAD A LOT OF TEXT CONTENT IN BLACKBOARD THAT WAS **CREATED WITH THE WYSIWYG HTML TEXT EDITOR)**

**Step 1:** Consider exporting (not archiving) your Blackboard course. Exporting a Blackboard course allows you to save your course content (without the student data) into a compressed .zip format. You can't directly unzip this exported file and manipulate its contents, but there are tools we will discuss in this tutorial that allow you to access these exported Blackboard course materials. To export your Blackboard course, follow the instructions below:

## **Exporting a Blackboard Course**

From the Control Panel of your Blackboard course:

1. Click the **Export Course** link in the Course Options section to open the **Export/Archive Manager**.

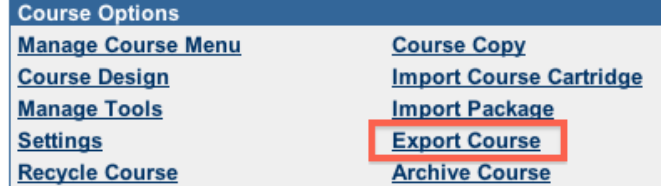

**Figure 3: The Export Course option is located within the Course Options section.**

2. Click on the **Export** icon in the Action Bar.

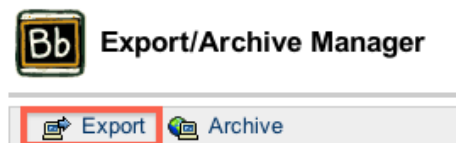

 **Figure 4: Clicking the Export button will begin the exporting process.**

- 3. Click on the **check boxes** next to the sections you want to export.
- 4. Scroll down to the bottom of the screen and click on the **Submit** button.
- 5. Blackboard will queue the creation of the course package, and when the package is complete you will receive an email. Click on **OK** to return to the **Export/Archive Manager**.

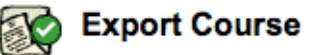

This action has been successfully queued. An email will be sent when the process is complete.

Friday, February 20, 2009 10:34:49 AM PST

OK

**Figure 5: If all steps were completed correctly, a notification will appear confirming success.**

6. After you receive an email from the Blackboard Administrator notifying you that the export operation has been completed, reopen the **Export/Archive Manager**. Click on the most recent **Export File Package** link to download

the file.

From: Blackboard Administrator <blackboardsupport@calpoly.edu> Subject: Export: TECH-INITIATIVE-PHASEI-Fall10 Date: November 23, 2010 3:43:35 PM PST To: John Smith

To: John Smith

Export: TECH-INITIATIVE-PHASEI-Fall10

The operation has completed. The file may be downloaded from the Control Panel.

The results of the process are shown below.

Nov 23, 2010 3:43:01 PM - Warning: The parent of the Staff Profile entitled "Faculty Information" could not be located in the system. Nov 23, 2010 3:43:35 PM - Status: The operation export has completed.

Figure 6 & 7: After receiving the email confirming the export, click the link in the Export/Archive manager.

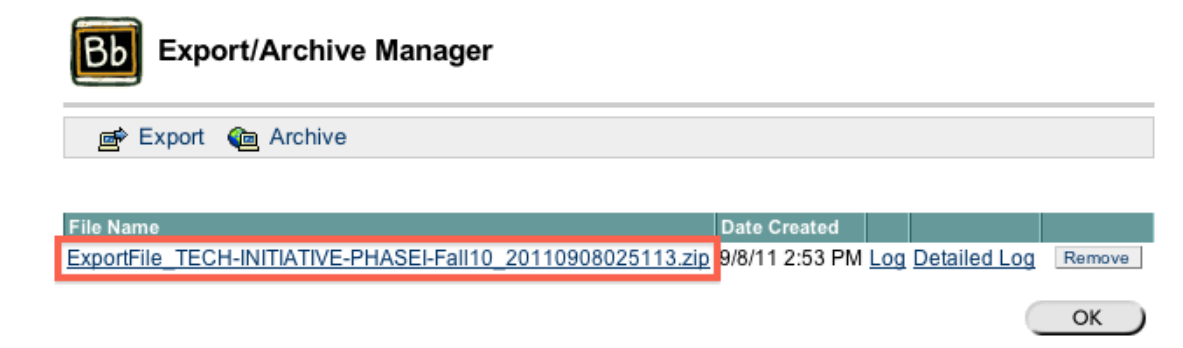

Once downloaded, the export file can be found on your personal computer as a zip file.

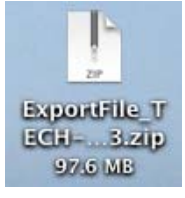

 If you prefer, you may watch a video version of these export instructions at this location: **[http://blackboardsupport.calpoly.edu/content/faculty/Video/Faculty\\_Videos/FacExport.html](http://blackboardsupport.calpoly.edu/content/faculty/Video/Faculty_Videos/FacExport.html)**

**Step 2:** Install bFree to extract the content from your exported Blackboard .zip file and upload it into your Moodle course. BFree has been tested on both Windows XP and Macintosh X computers and requires that you have the latest Java Software installed. Check your system and install Java Software if required. Please note that bFree does not yet extract all types of content but it does extract all section and subsection pages, texts, wikis, forums, announcements, group and course uploads, and attached files of all types. Please make sure that your distribution of copyrighted materials conforms to copyright laws and fair use policies.

You can download the bFree tool (for free) at: **<http://its2.unc.edu/tl/tli/bFree/about.html>** Scroll down to the section labeled "Download" and click on the "Launch" button as shown below.

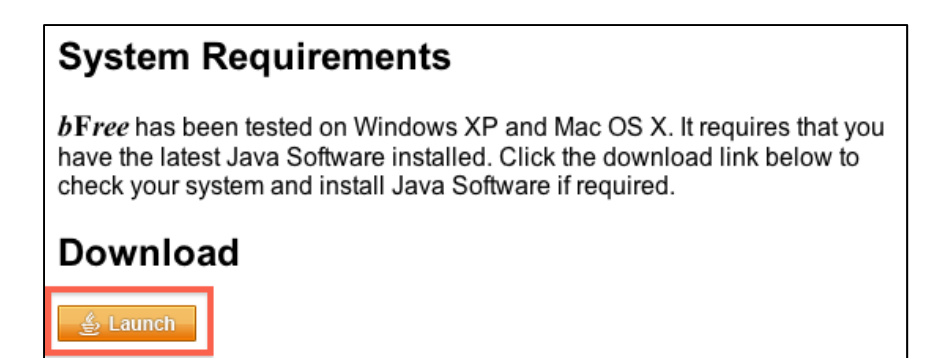

Some systems will require additional access to install bFree. Clicking Allow will let the software finish installing.

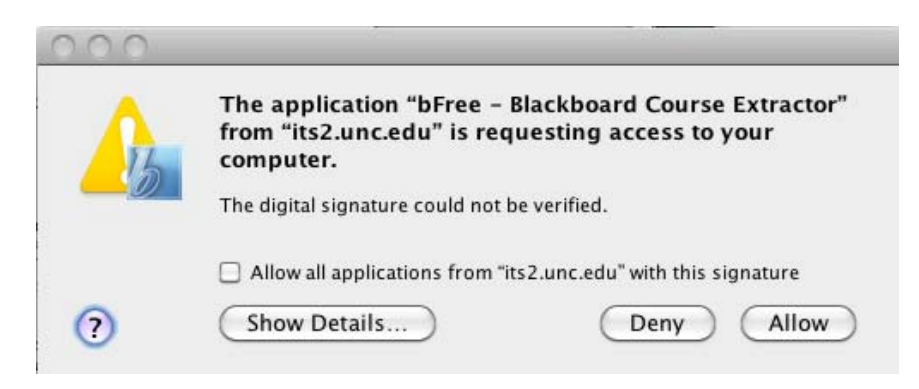

**Step 3:** The bFree tool will extract the content that is within the exported Blackboard file. Click the File button and choose "Open an archive 'zip' …" in order to choose which export file to use.

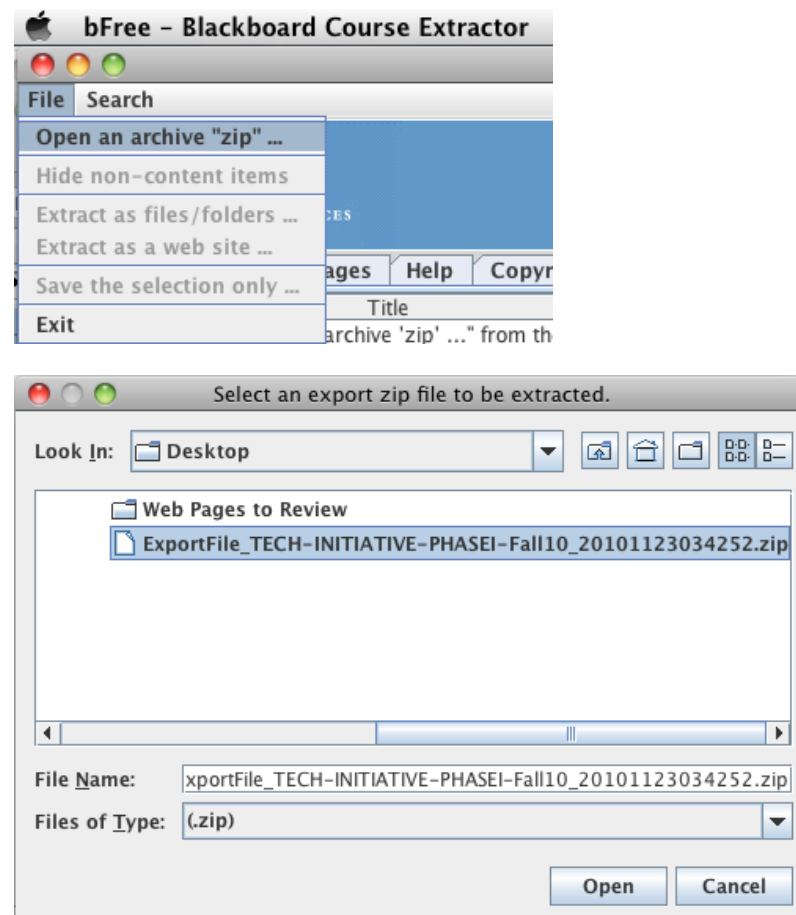

Transferring Course Content from Blackboard to PolyLearn Moodle ITS ‐ Cal Poly State University – San Luis Obispo

Once chosen, the export files contents will be previewed in the Course Contents tab.

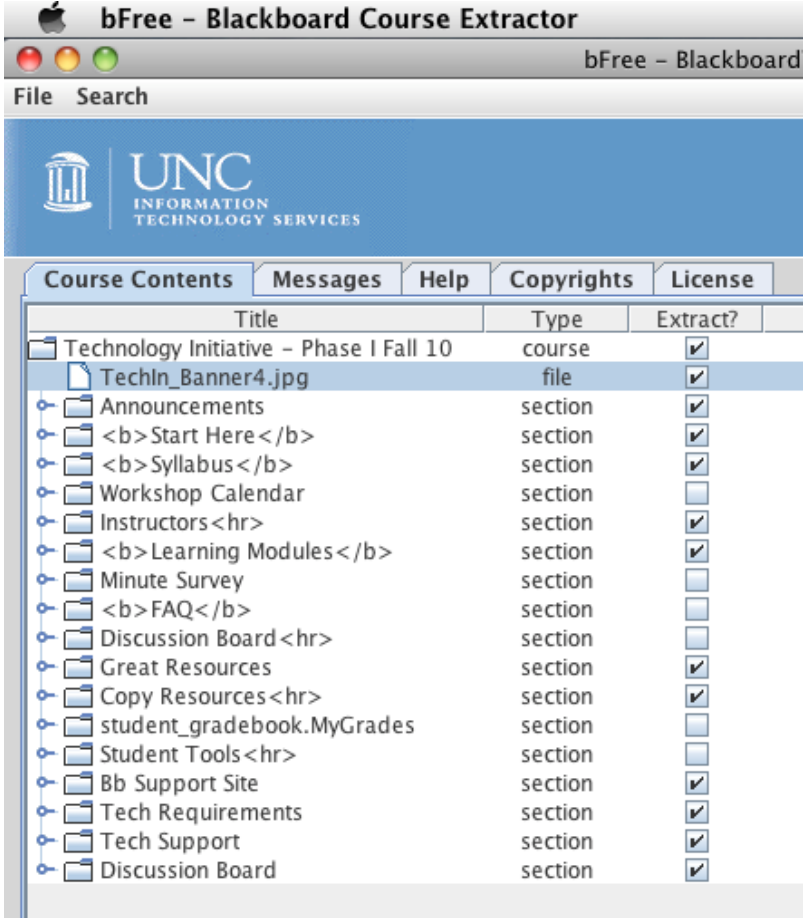

The extracted file will have the attached files and show the structure of your exported Blackboard course. Create a new folder on your Desktop, and title it the name of your course. We suggest clicking the Hide non‐content items button from within the File menu in order to remove some of the clutter within the extracted file view.

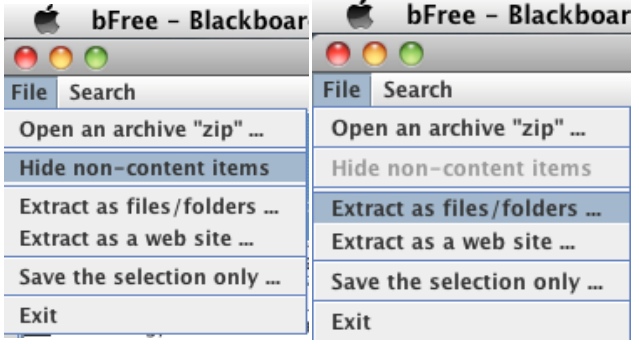

Now, click the "Extract as files/folders …" and select the newly created folder as the destination for the extraction.

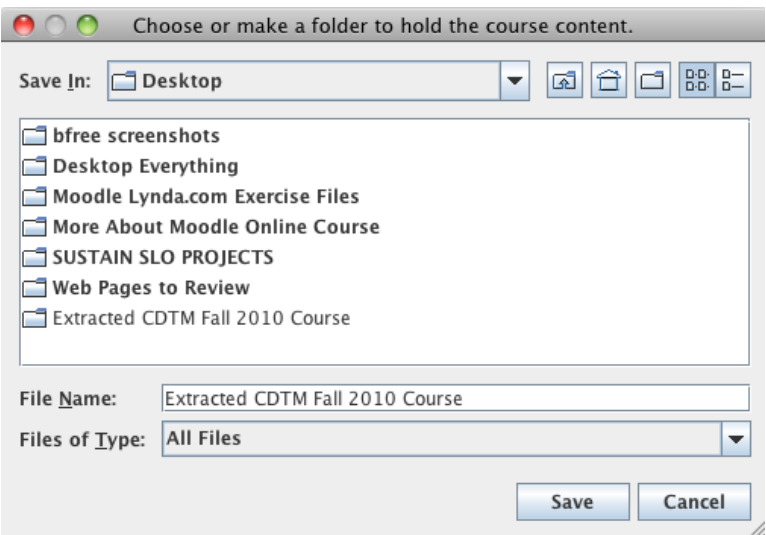

All the content exported from Blackboard will be within the folder now as seen below. Note: Content that was HTML or text (rather than attached.doc, .pdf, .xls, etc.) will have to be copy/pasted into your Moodle course rather than uploaded.

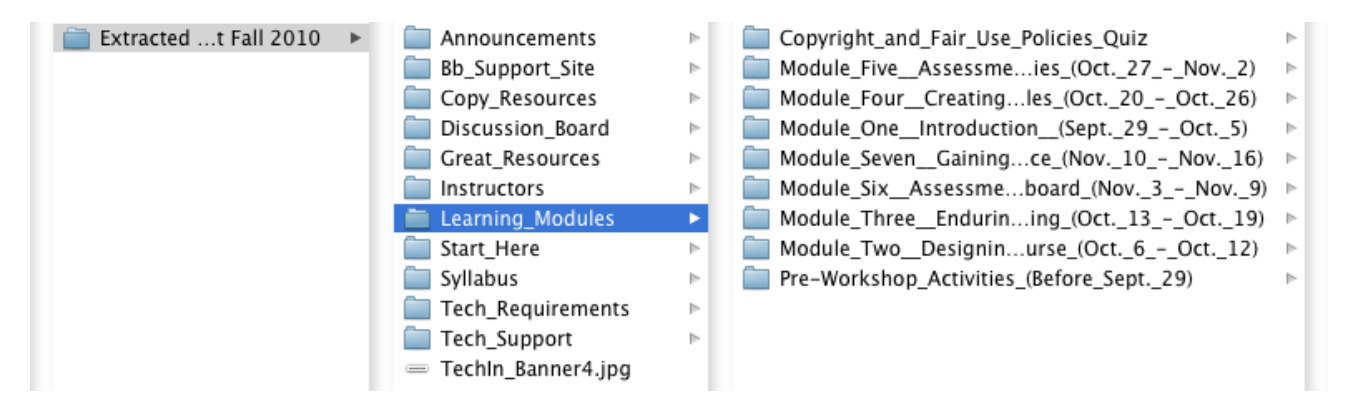

**Step 4:** Compress (i.e., zip) the topmost folder of your course folder structure that you have just created and place this compressed version on your Desktop as well. Open your Moodle course and upload the zipped folder into the "My Private Files" area of your Moodle course; then unzip it. When you are done, drag the folder that you created of your course materials (currently on your Desktop) into your personal computer's Documents folder for safekeeping. Please consider making a back up of this important folder to an external drive or to a DVD or CD.